## **Datei am PC einladen und Karte erzeugen**

**Schritt1:** Google Maps über den Browser (Mozilla, Chrome etc. ) starten.

Schritt2: Menü---→Einstellungen---→Meine Orte---→Mit Google Zugangsdaten anmelden wenn noch nicht geschehen (max.mustermann@googlemail.com). (Googlemailadresse wegen Android)

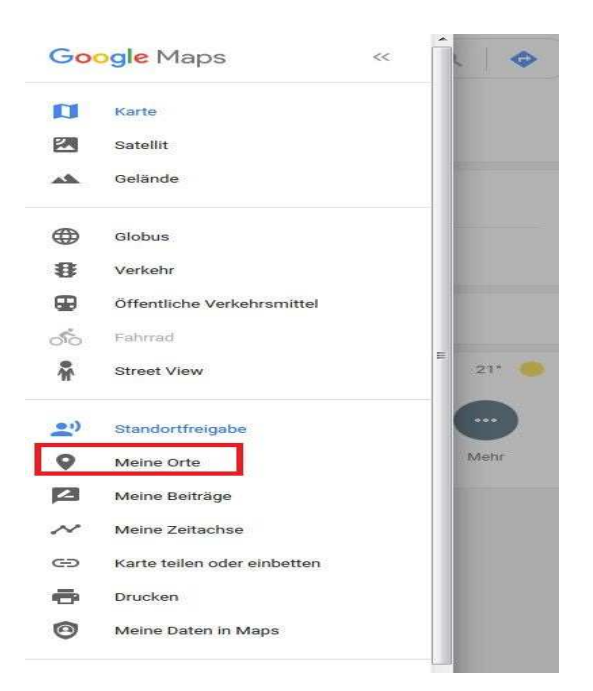

Schritt3: Reiter "Karten" auswählen

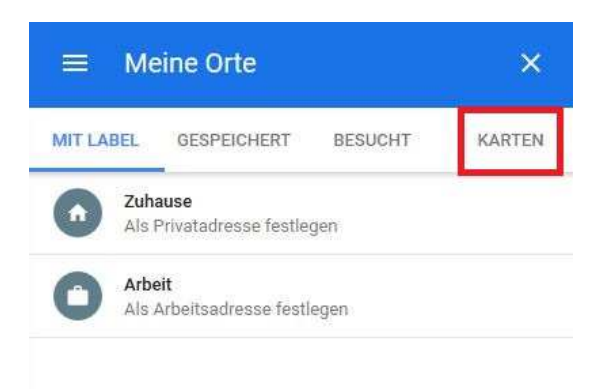

Schritt4: Ganz unter "Karte erstellen" wählen

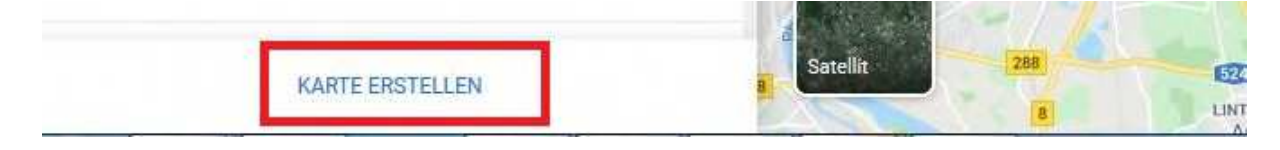

**Schritt5:** Kartenname vergeben (Doppelklick kommt man in die Zeile)

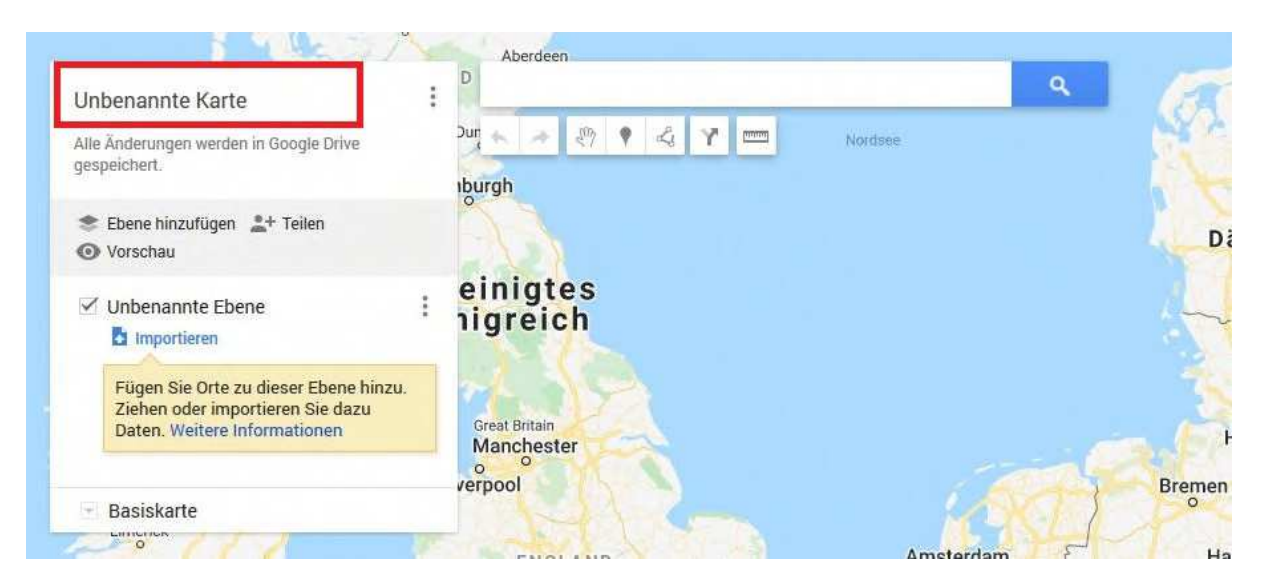

Schritt 6: Gpx oder Kml Datei importieren---->Fenster öffnet sich, zum Speicherort der Datei navigieren und auswählen.

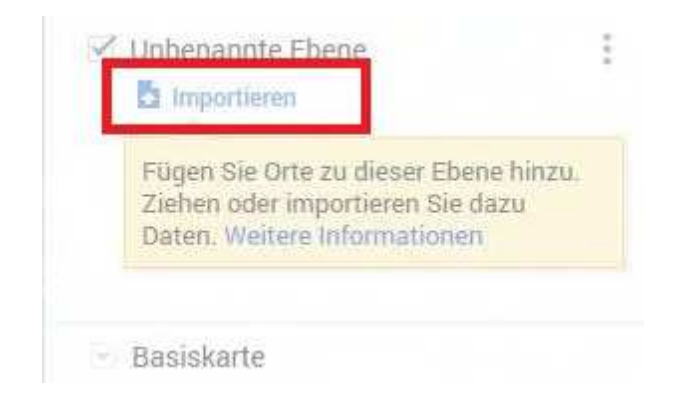

Ziehen Sie eine CSV-, XLSX-, KML- oder GPX-Datei hierher.

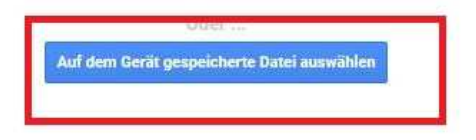

Schritt7: Gpx Datei erscheint in Maps, individuell kann eine andere Hintergrundkarte (Luftbild etc.) hinzugefügt werden (auf Basiskarte klicken und wählen.)

## **Nutzung am Smartphone (hier Android)**

**Schritt1:** Google maps app öffnen

Schritt2: Ganz unten auf "Gemerkt"

## Schritt3: Ganz oben nun den Reiter "Karten" (ganz rechts)

Schritt4: Die zuvor am PC erzeugte Karte wird angezeig----> auswählen und Datei wird angezeigt.